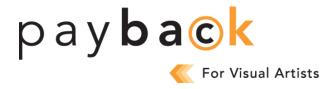

## HOW TO COMPLETE THE 2024 PAYBACK FOR VISUAL ARTISTS CLAIM FORM

## Step 1 – Get organized

To save time filling out the online Payback claim form, we suggest you start by listing all the images in works you've had published in print format and for which you retain copyright over the past 20 years (2003-2022).

Next, you will need to enter the total number of works and the total number of images per eligible year per category (books, magazines, journals and newspapers).

Bibliographic details, such as ISBN/ISSN and title, are not required unless you are audited. Digital/online works are not eligible. Our <u>FAQ</u> has more information on which works are eligible for Payback.

If you have submitted a claim previously, you only need to enter your 2022 totals (if any). If you do not have new images to submit, you don't need to do anything further. The data you've previously submitted is retained in our system and will be used to calculate your 2024 Payback payment.

## Step 2 - Log in

- 1. Go to <a href="www.accesscopyright.ca">www.accesscopyright.ca</a> and click on the <a href="Payback">Payback</a> link under Creators on our home page. This will take you to the <a href="login link">login link</a>.
- 2. Type in your username and password to log in.

You can retrieve your username by clicking on the "Forgot username and password" link on the Payback login page. Enter your <u>Payback Reference Number</u> (listed as your "RMS ID" on your Distribution Reports) and your email address. An email will automatically be sent to you with your username. Usernames are usually your first and last name, all lowercase with no spaces, e.g., johnsmith, or the one you created when completing the online registration application form.

If you cannot remember your password, click on the "Forgot Password" link located on the Payback login page. A link to reset your password will be sent to the email address we have for you on file.

3. If this is the first time this year you have logged into Payback, please take the time to review and update your contact information and select "Save." Please note, you can also confirm the address of the person or organization you have requested your payment be sent to, or of Copyright Visual Arts if you are registered with them.

## Step 3 – Complete the online claim form

- 1. Select the "Visual Artist" tab.
- 2. Click on each applicable category (books, magazines, journals and newspapers) to enter your total images per year. If you submitted data previously, you are only required to enter your totals for 2022 (if any). If you need to make any changes to your previous submission, click on "Change Form." Print and complete the Change Form and return a signed copy with your changes to us by mail or scan and email a copy to us by May 31st. Do not include images included in advertisements.
- 3. When completing each category, select the "Save" or "Save All" buttons.
- 4. If you cannot complete your claim form in a single session, you may select "Save All" and return to complete the form at a later time. Please note: The online claim form will close at midnight EDT on May 31<sup>st</sup>.
- 5. Once you have completed and saved all applicable categories, click "Review and Submit." You will then be directed to a summary page to review your claim before submitting.
- 6. If you've made an error, you can edit your submission by selecting the "Edit" button.
- 7. If your information is correct, click the "Go to Submit" button. Please note: If you are also submitting a Writer claim form, you must complete each applicable section under the Writer tab and select "Save All" before you submit.
- 8. Please read ALL information on the "Submit" page and be sure to click BOTH boxes under "Terms and Conditions." **IMPORTANT: You must select both boxes and click "Submit" before your claim can be received by Access Copyright.**
- 9. Click the "Submit" button to send your Payback claim. After clicking "Submit," you will see a message confirming your Payback claim has been received. Once the information has been submitted it cannot be edited online. Please print a copy of your submission for your records.